新 版

紀陽インターネットFB

# ご利用の手引き

# Z E D I編

## 第 2 版

2021年6月21日

### 株式会社 紀陽銀行

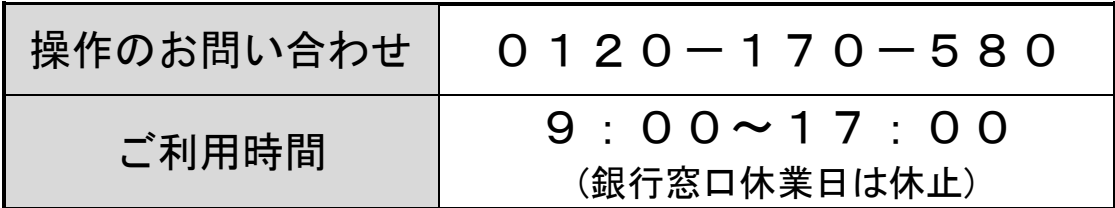

#### もくじ

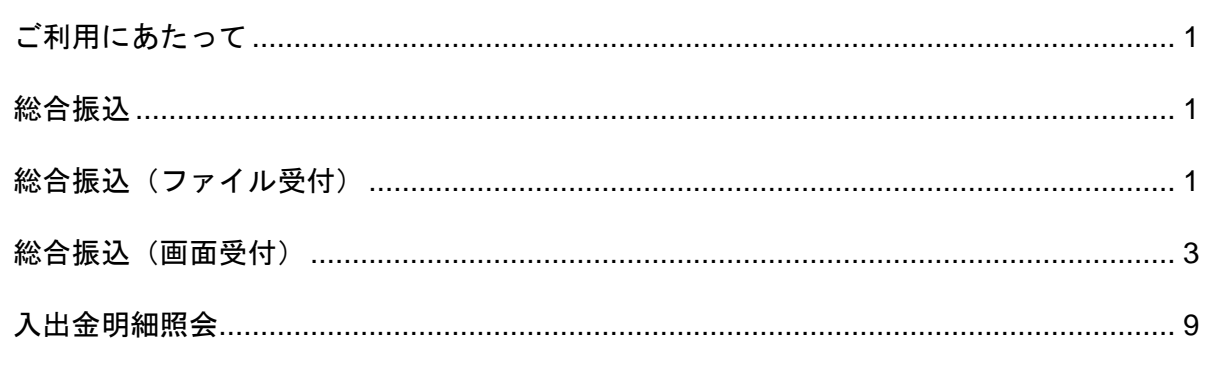

取引状況照会・承認の操作につきましては「ご利用の手引き(本編)」の各章をご参照ください。

#### Z E D I の 概 要

ZEDIとは、一般社団法人全国銀行協会および一般社団法人全国銀行資金決済ネットワークにより運営 される全銀EDIシステムを指します。

ZEDIは、総合振込・入出金明細照会をXMLファイル形式(※1)で授受することで、振込データに 付加した請求書番号などの商取引に関するさまざまな情報を金融EDI情報(※2)として、支払企業と 受取企業が双方で共有するシステムです。

- 当行では、「紀陽インターネットFB」にてZEDIに対応します。
- (1)XMLファイル形式:メッセージの長さ等を柔軟に変更することが可能な形式
- (2)金融EDI情報:支払企業から受取企業に伝達するメッセージ(支払企業が設定)

#### ご 利 用 サ ー ビ ス に つ い て

紀陽インターネットFBでZEDIのご利用可能なサービスは以下の通りです。 (2021年6月21日現在)

・総合振込

- ・入出金明細照会
- ※サービス概要については、「本編P.3サービス一覧表」を参照してください。

#### ご 利 用 時 間 に つ い て

紀陽インターネットFBのZEDIのご利用時間は以下の通りです。(2021年6月21日現在)

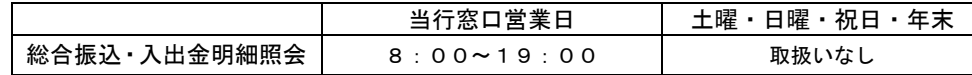

- ※1月1日~3日、5月3日~5日、サービスの追加等によるメンテナンス時、およびあらかじめ通知す る時間帯はご利用いただけません。
- ※ZEDIの取扱時間外に、総合振込・入出金明細照会においてXMLファイル形式での取引を行った場 合、総合振込・入出金明細照会の取引自体は可能です。但し、XMLファイル形式のEDI情報は破棄、 または取得不可となります。

ご利用にあたって

ZEDIのご利用にあたって、「総合振込」を利用の場合は「総合振込」のお申込み、「入出金明細照会」 を利用の場合は「入出金明細照会」が利用可能なプラン(1または2または3)での紀陽インターネット FBのお申込みに加えて、別途「ZEDIサービス」のお申込みが必要です。

総合振込

ZEDIを使用した総合振込については、「ファイル受付」または「画面受付」にて振込を行うことができ ます。

総合振込(ファイル受付)

振込ファイル(XML形式)の指定により、振込を一括で行うことができます。

#### 手順**1** 業務を選択

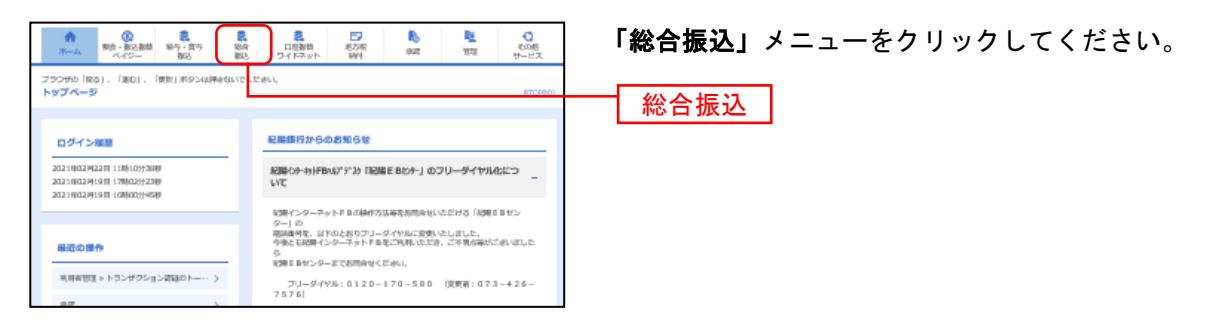

#### 手順**2** 作業内容を選択

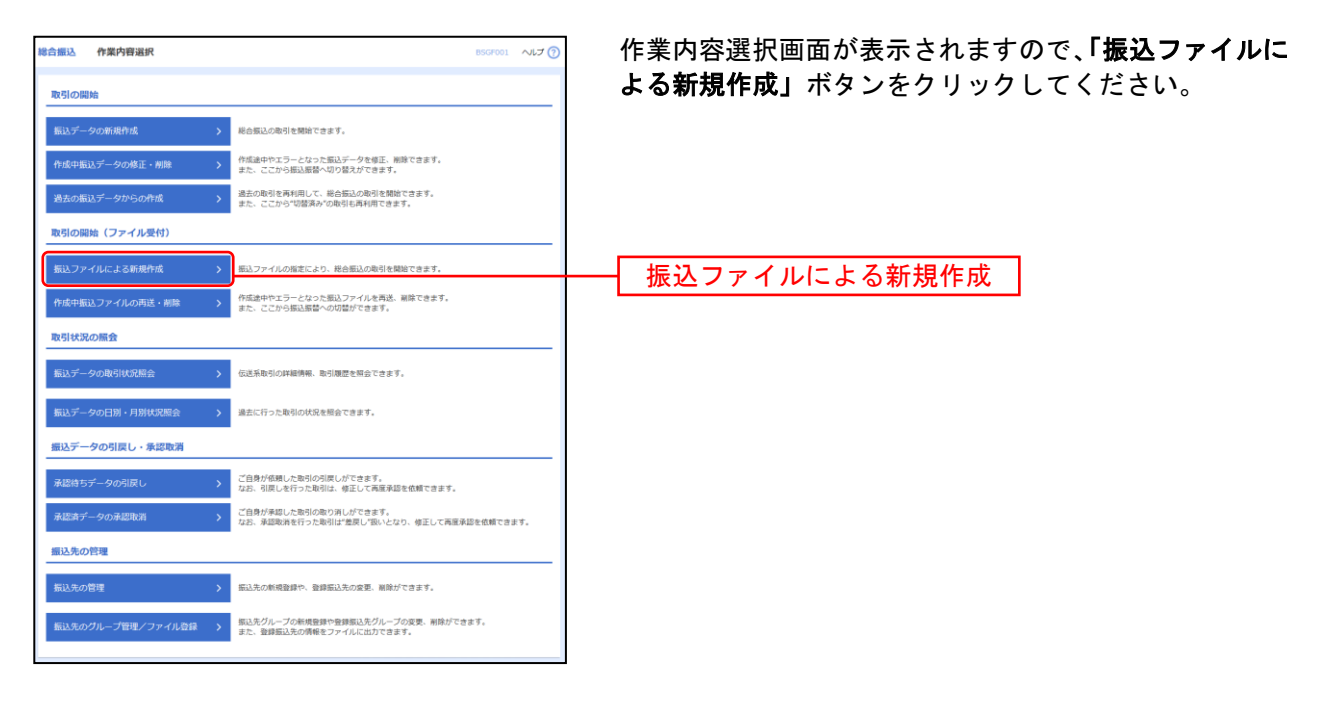

#### 手順**3** 新規ファイルの受付

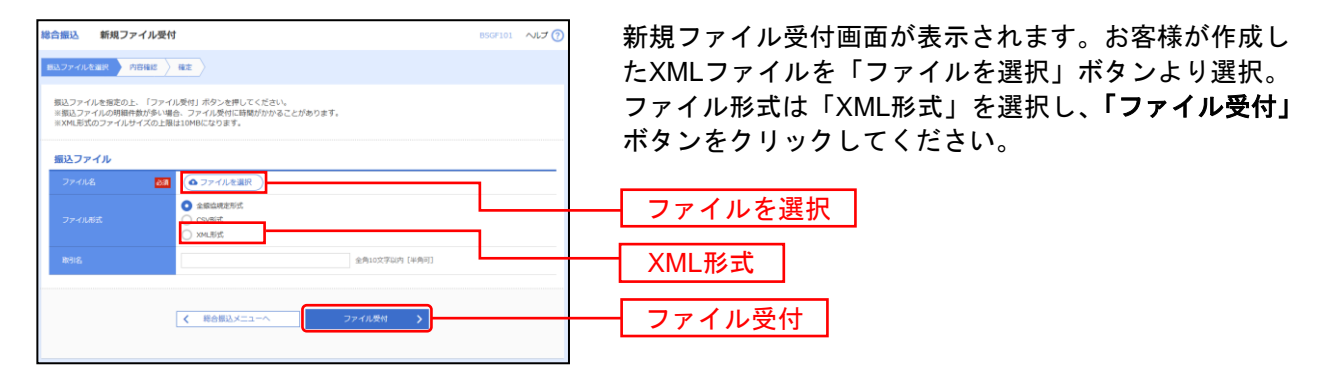

※ 「取引名」はどの分の振込か分かるように入力します。 取引名が未入力の場合、「○月○日作成分」が設定されます。(○月○日は振込データ作成日)

以下の取引内容の確認~確定は、通常の総合振込の手順と同様です。「本編P.129 ファイルによる新 規作成 手順4内容確認」以下を参照してください。

#### 総合振込(画面受付)

お客様がご登録いただいている預金口座から、取引毎に振込先口座情報および、日付、金額を指定し、X ML形式で複数の振込を一括で行うことができます。

#### 手順**1** 業務を選択

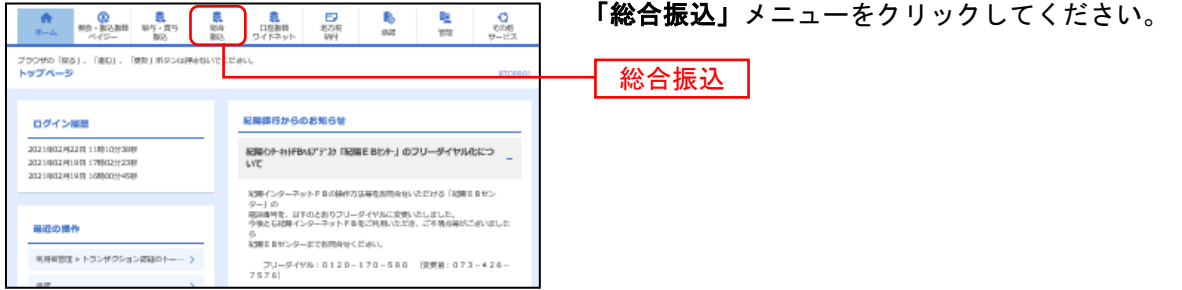

#### 手順**2** 作業内容を選択

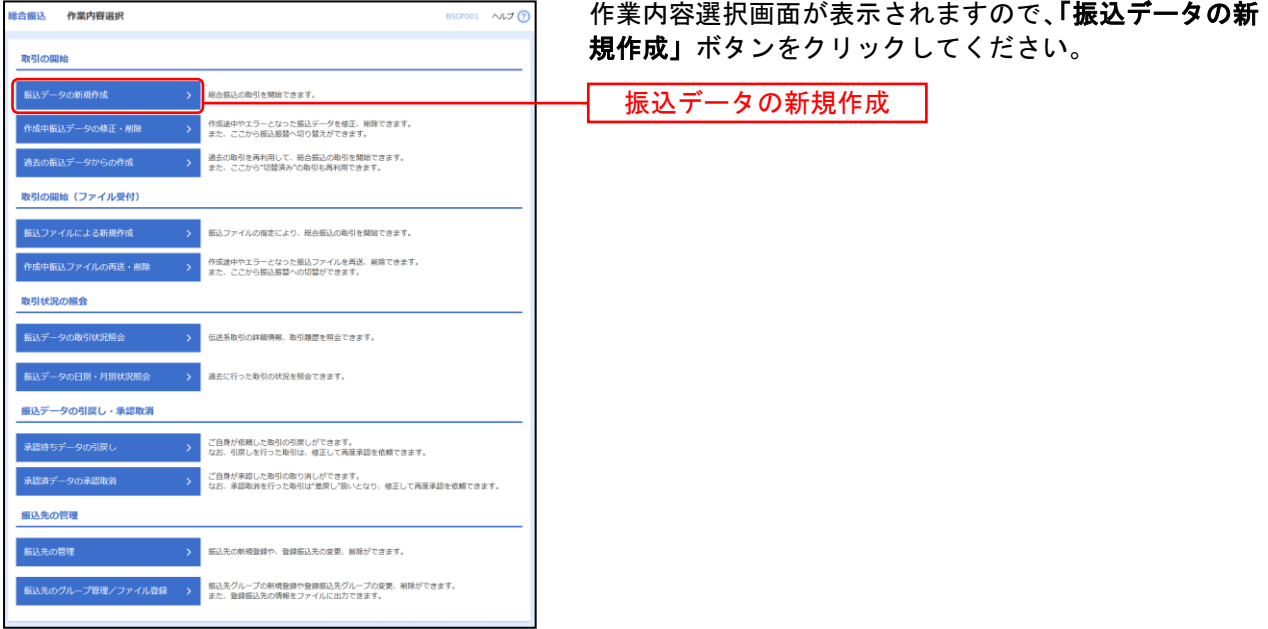

#### 手順**3** 振込元情報を入力

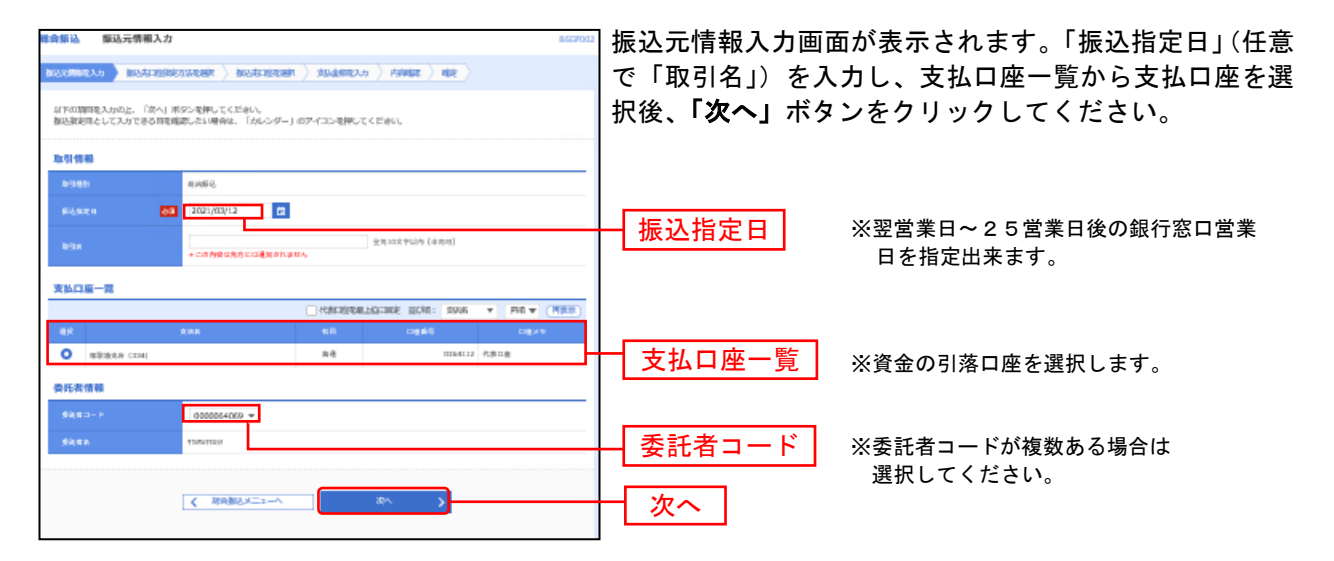

<sup>※</sup> 「取引名」**:**どの分の振込か分かるように入力します。 取引名が未入力の場合、「○月○日作成分」が設定されます。(○月○日は振込データ作成日)

#### 手順**4** 振込先口座指定方法を選択

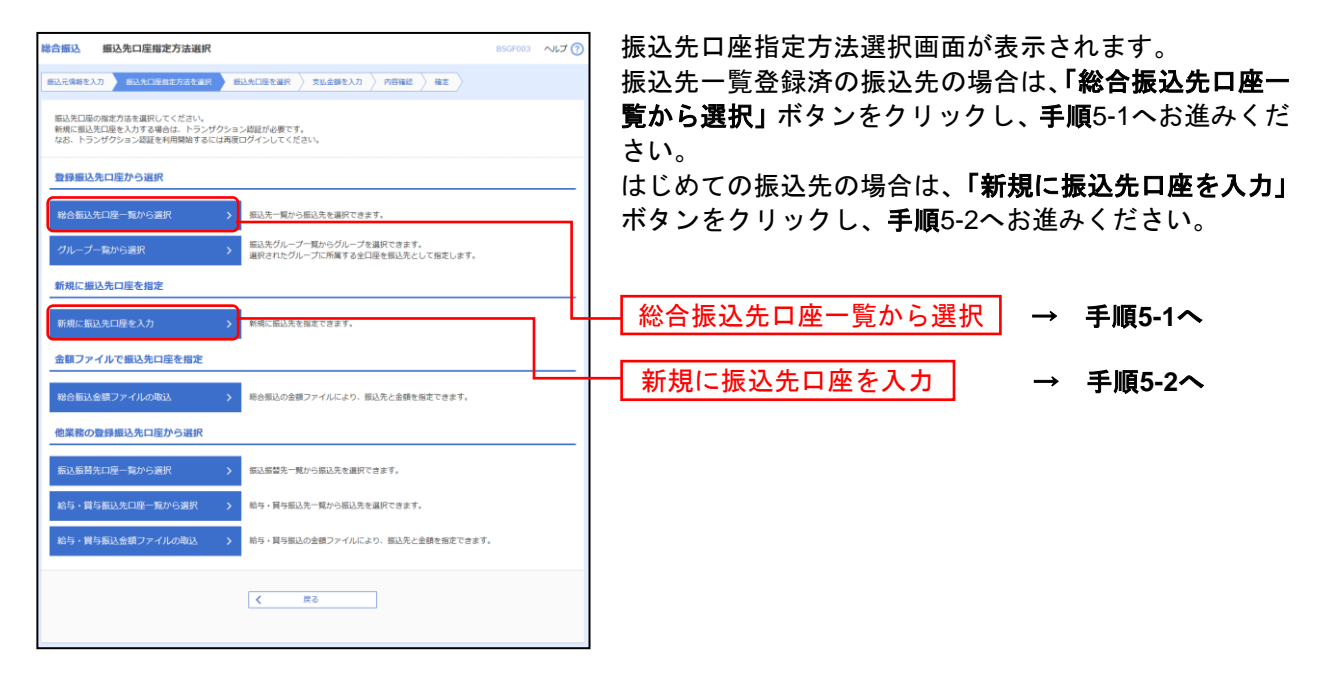

#### 手順**5-1** 振込先口座を選択(登録振込先口座選択)

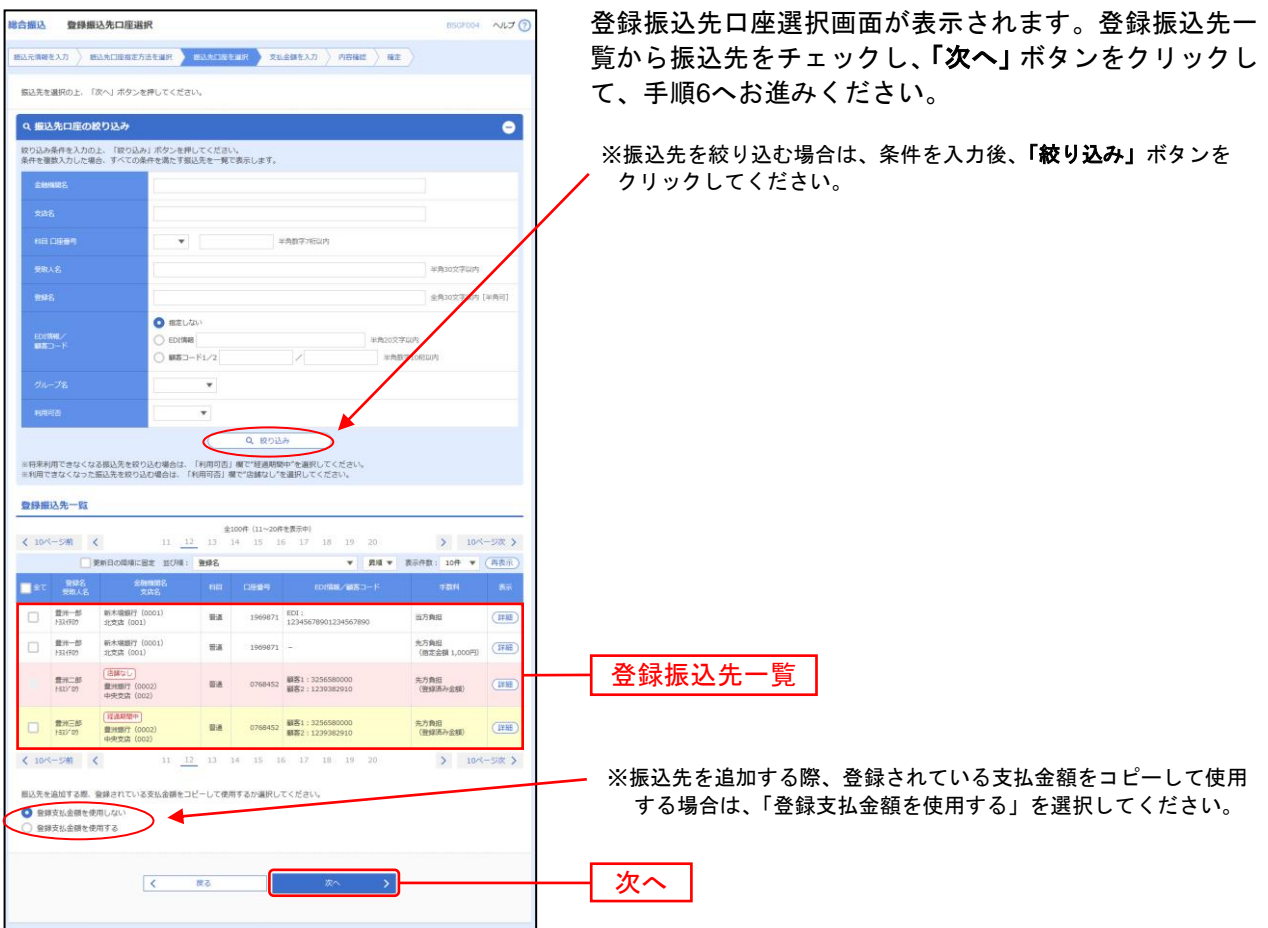

#### 手順**5-2** 振込先口座を選択(新規振込先口座入力)

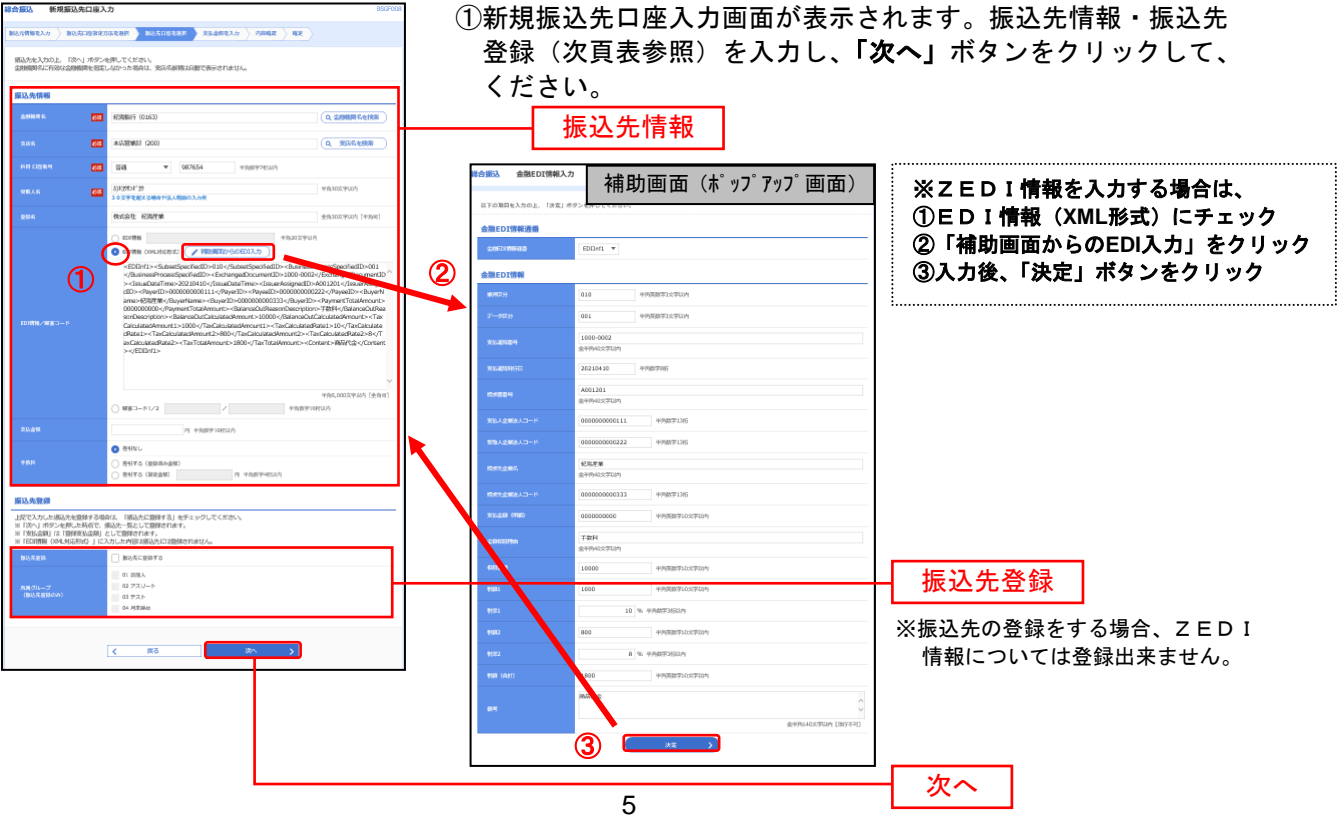

※法人略称については、「30文字を超える場合や法人略語の入力例」ボタンをクリックすると確認出来ます。

![](_page_7_Picture_185.jpeg)

![](_page_7_Figure_2.jpeg)

※トランザクション認証画面が表示されない場合は、手順6へお進みください。

※振込先情報のEDI情報/顧客コードにてEDI情報(XML対応形式)を選択した場合は、トランザクション認証用トークンのEDI情報 に<XML>が表示されます。

#### 手順**6** 支払金額を入力

![](_page_8_Picture_1.jpeg)

以下の取引内容の確認~確定は通常の総合振込の手順と同様です。「本編P.98 総合振込 手順7内容 確認」以下を参照してください。

【ZEDIの照会<取引状況照会(総合振込)>】

取引状況照会にて、過去に入力したEDIデータやZEDIシステムより払い出されたEDIキー情報 を画面上にて照会できます。また、承認後に取得可能となる全銀協規定形式ファイルでは、EDIキー 情報を取得できます。

なお、XML形式でのファイル取得はできません。

【画面イメージ】

![](_page_9_Picture_50.jpeg)

#### 入出金明細照会

ZEDIを使用した入出金明細照会が可能です。

#### 手順**1** 照会・振込振替・ペイジーを選択

![](_page_10_Picture_3.jpeg)

#### 手順**2** 業務を選択

![](_page_10_Picture_5.jpeg)

#### 手順**3** 条件指定

![](_page_10_Figure_7.jpeg)

#### 手順**4** 照会結果

![](_page_11_Picture_1.jpeg)

※「印刷」ボタンをクリックすると、印刷用PDFファイルが表示されます。